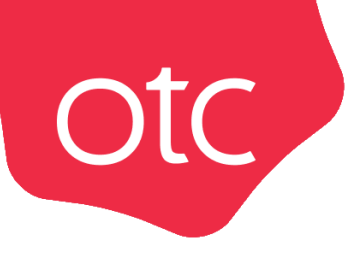

## Система электронной торговли **OTC-market**

# Инструкция для заказчика **«Работа с заказами и заключение договора»**

## ОГЛАВЛЕНИЕ

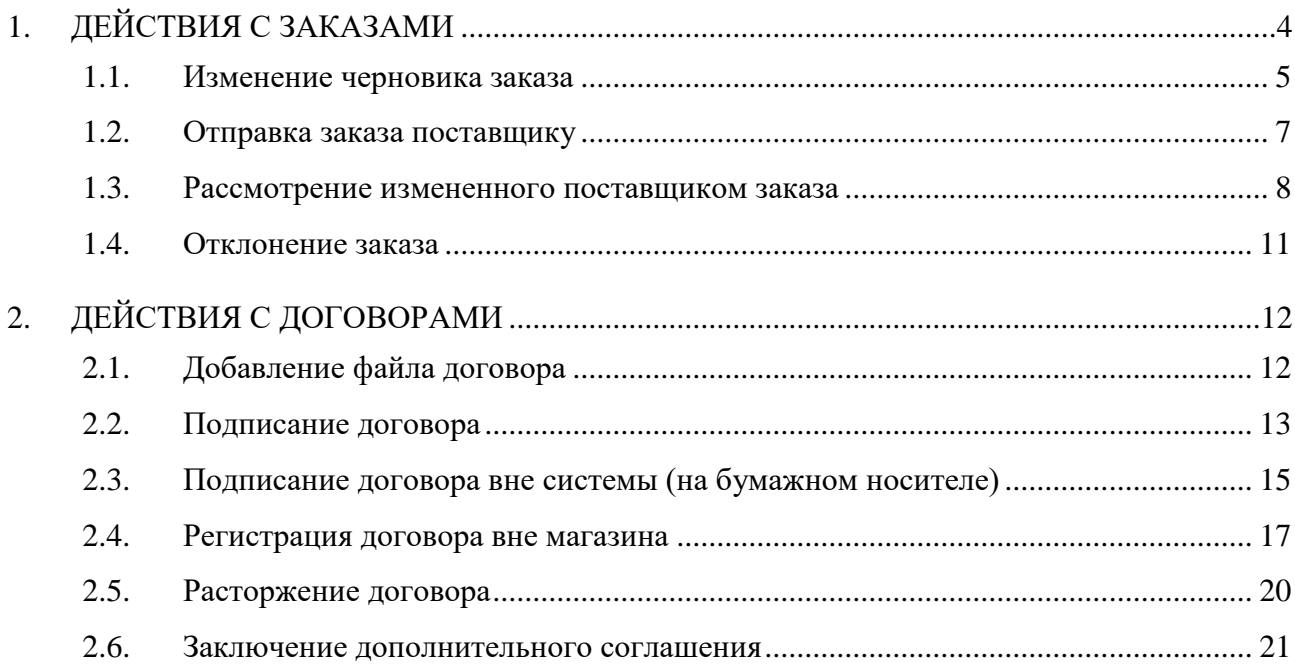

### ВВЕДЕНИЕ

**Otc** 

Раздел **«Заказы»** используется для работы с заказами, начиная с этапа формирования черновика заказа и до заключения договора.

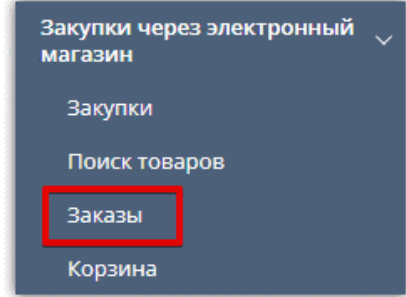

Табличная форма разделена на вкладки, соответствующие статусу заказа: Черновики заказов, Отправленные Поставщику, Возвращенные для обсуждения, На заключении договора, Отклоненные, Договор заключен, Архивные/Расторгнутые. Для просмотра списка заказов в определенном статусе нажмите на название соответствующей вкладки.

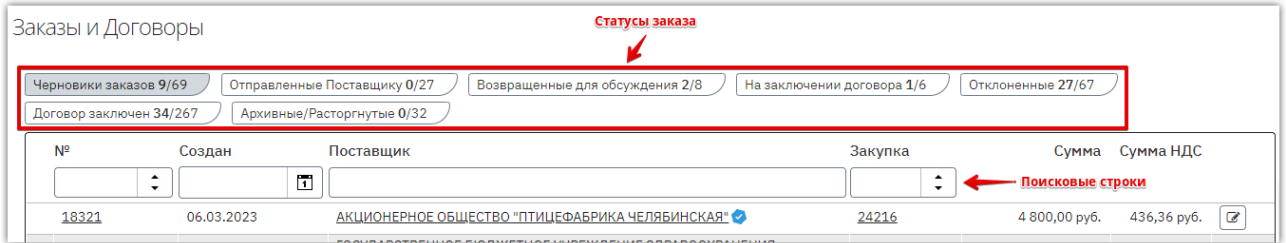

В табличной форме отображается информация о заказах: его номер, дата создания, сумма и др. Доступен поиск конкретного заказа с помощью поисковых строк, расположенных над списком заказов. Применение установленных фильтров осуществляется нажатием клавиши «Enter» на клавиатуре пользователя либо автоматически после нажатия курсором мыши на другое поисковое поле или пустое место на странице.

## 1. ДЕЙСТВИЯ С ЗАКАЗАМИ

<span id="page-3-0"></span>Статус «Черновик» присваивается заказу при его создании. Такой заказ не виден поставщику независимо от способа формирования заказа (из каталога предложений, корзины или оферты). Заказ со статусом «Черновик» можно изменить, отправить поставщику, отправить в архив.

Для работы с заказом нажмите на его номер или иконку в в его строке.

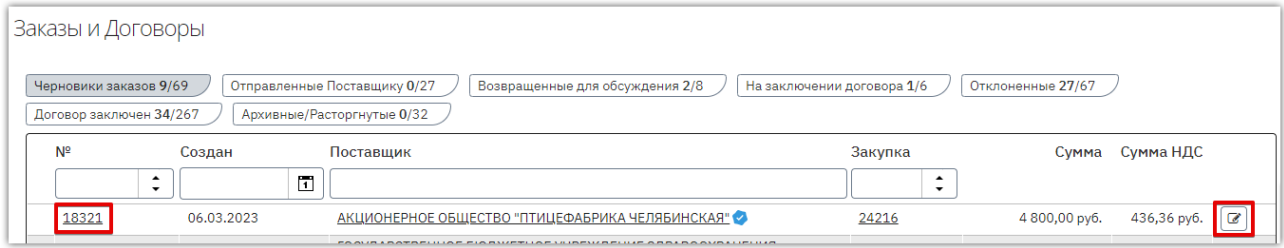

Откроется карточка заказа, содержащая информацию о нём.

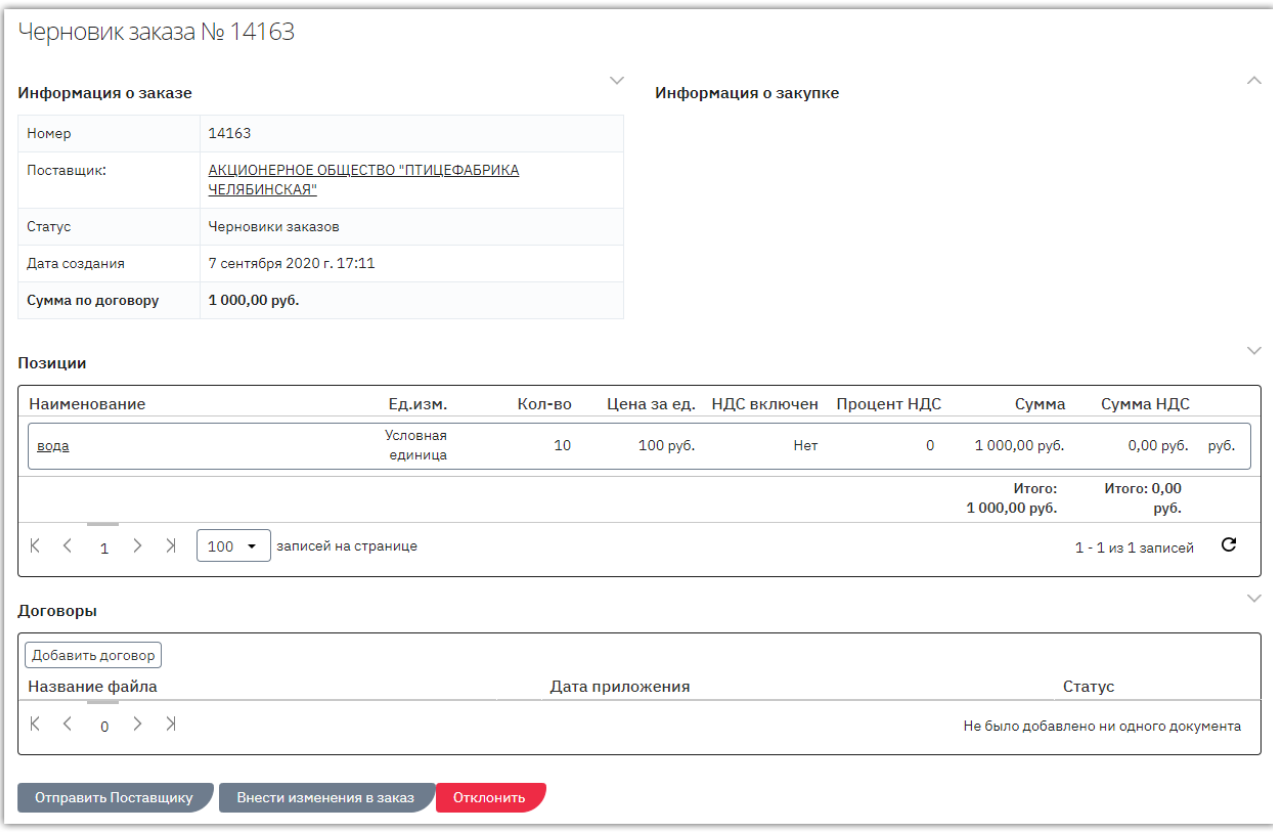

#### 1.1. Изменение черновика заказа

<span id="page-4-0"></span>При необходимости перед отправкой заказа поставщику можно **внести изменения в заказ**. Для этого:

1. В карточке заказа нажмите кнопку «Внести изменения в заказ».

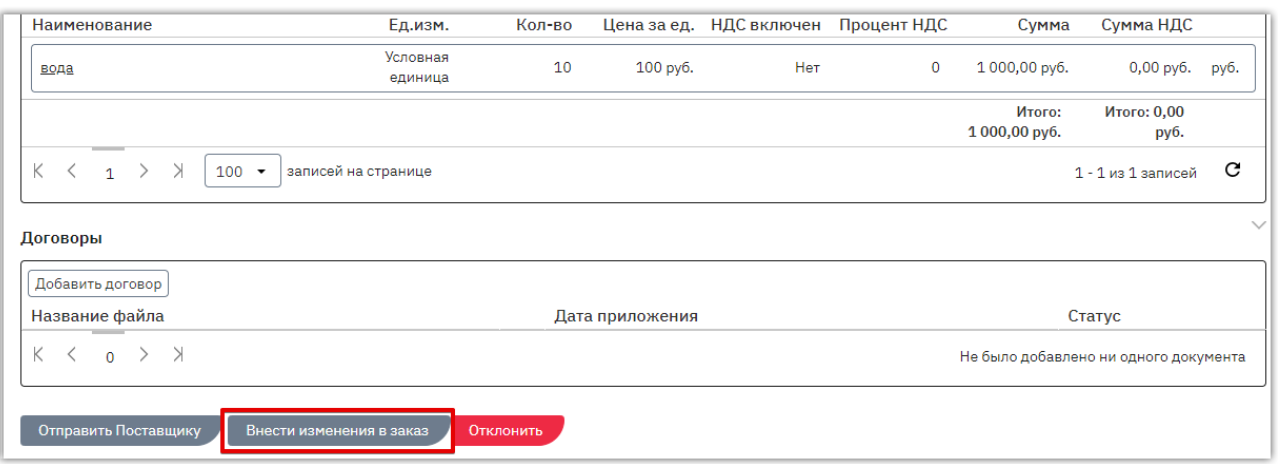

2. Карточка заказа перейдет в режим редактирования. В блоке «Уточнить позиции» нажмите кнопку  $\boxed{\triangle}$ .

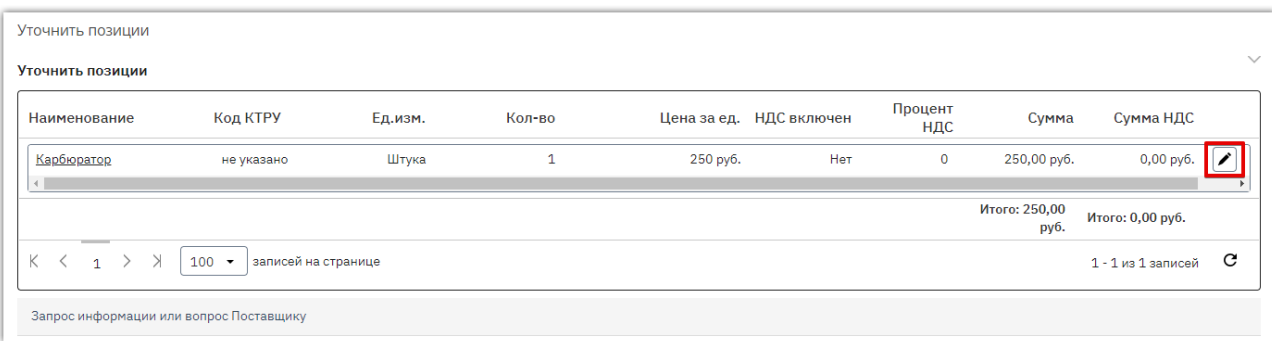

#### 3. Внесите необходимые изменения и сохраните сведения, нажав кнопку  $\heartsuit$ .

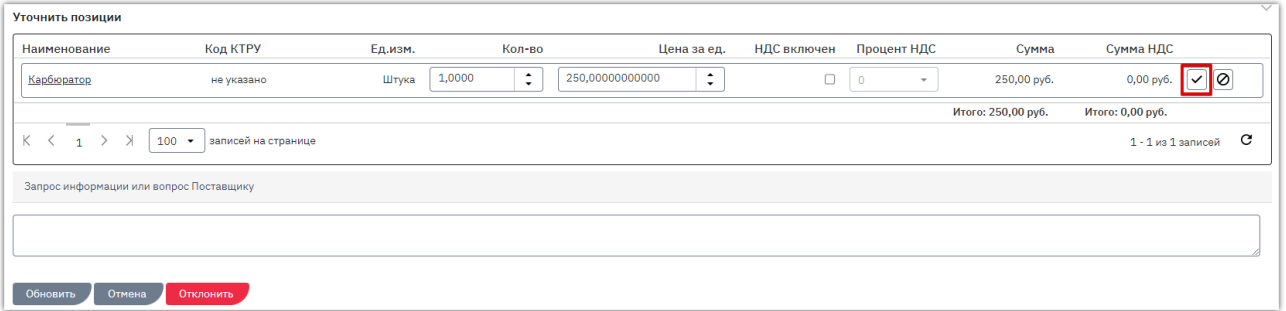

4. После внесения всех необходимых изменений в заказ внизу страницы нажмите кнопку «Обновить». Карточка заказа выйдет из режима редактирования, все изменения будут сохранены.

При необходимости в карточку заказа можно **добавить проект договора** как описано в разделе [«Добавление файла договора»](#page-11-1) Инструкции.

*Примечание. В черновике заказа, созданного из корзины, вы можете добавить дополнительные товары данного поставщика к текущему заказу. Для этого в позициях*  otc

*черновика заказа нажмите «Добавить позицию» и выберите один или несколько товаров поставщика.*Е Последнее предложение Заказчика <u>Добавление новых позиций в заказ</u>  $\begin{bmatrix} \end{bmatrix}$   $\begin{bmatrix} \end{bmatrix}$   $\begin{bmatrix} \end{bmatrix}$  + Добавить позицию Наименование Код КТРУ Ед.изм. Кол-во Цена за ед. НДС включен Процент НДС Сумма Сумма НДС

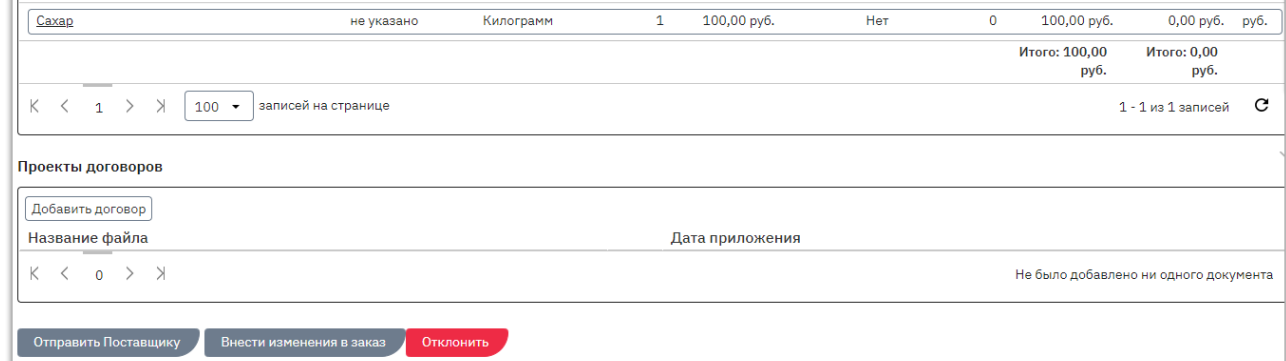

#### 1.2. Отправка заказа поставщику

<span id="page-6-0"></span>Для заключения договора нужно отправить черновик заказа поставщику. В карточке заказа нажмите кнопку «Отправить Поставщику».

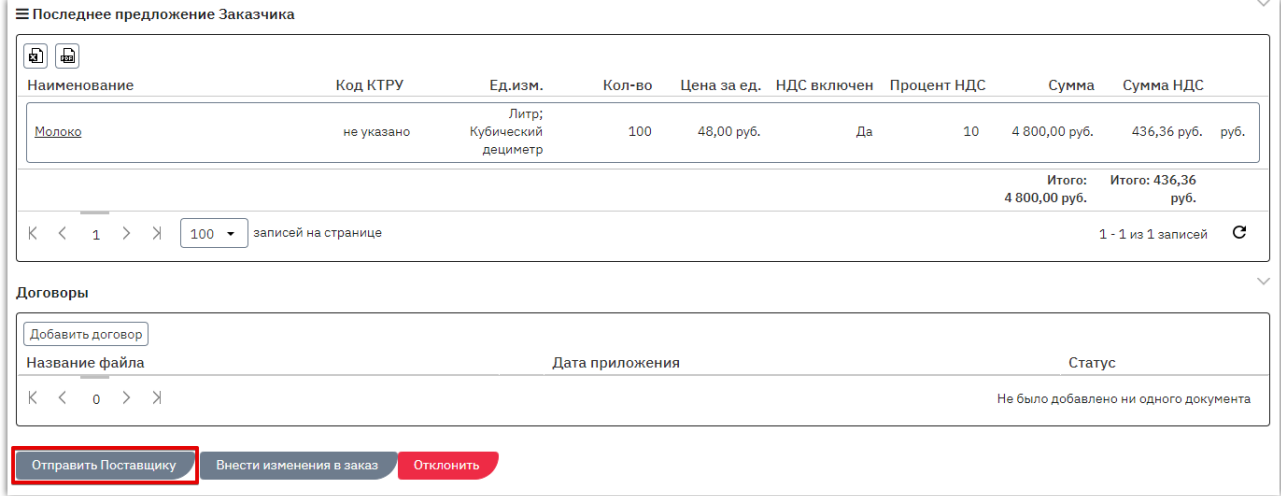

Появится информационное сообщение об успешной отправке, нажмите кнопку «Закрыть» либо дождитесь автоматического обновления страницы. Заказ изменит статус на «Отправленный Поставщику». На данном этапе вам доступны отклонение заказа и использование чата с поставщиком.

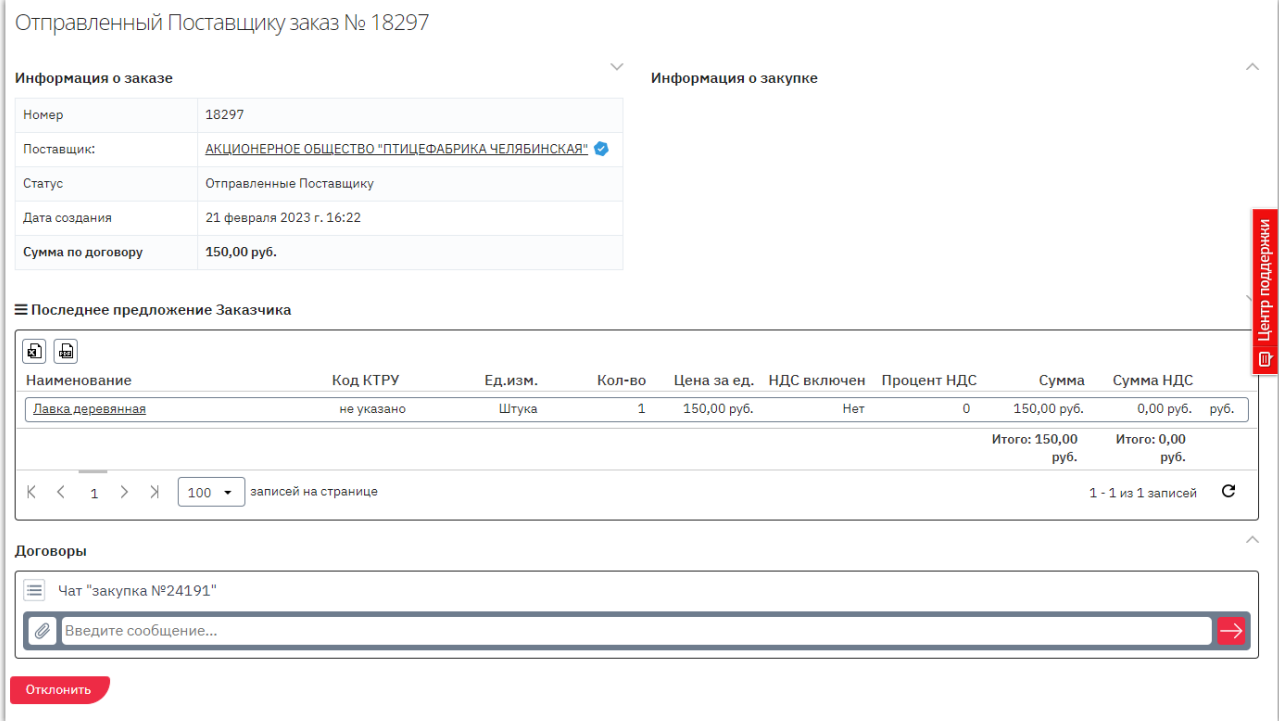

Если поставщик примет решение отклонить заказ, ему будет присвоен статус «Отклоненный», вам поступит соответствующее уведомление. Если поставщик примет решение подтвердить условия полученного заказа и перейти к подписанию договора, заказ изменит статус на «На заключении договора». Также поставщик может внести изменения и направить вам встречное предложение.

#### 1.3. Рассмотрение измененного поставщиком заказа

<span id="page-7-0"></span>Если поставщик внесет изменения в полученный заказ и отправит его в качестве встречного предложения, такой заказ изменит статус на «Возвращенный для обсуждения». Для просмотра встречного предложения нажмите на номер заказа.

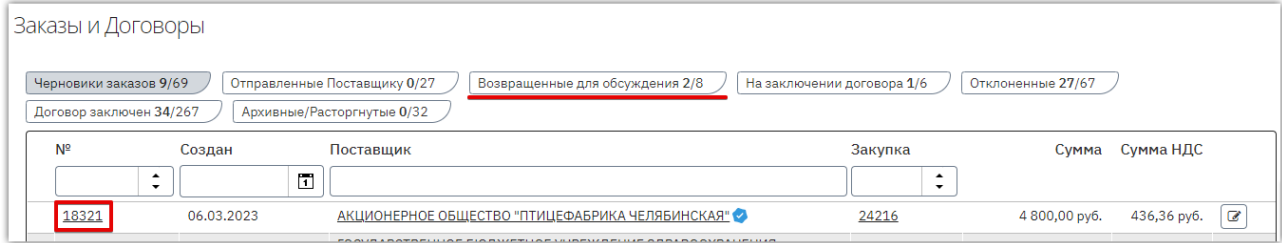

Откроется карточка заказа с информацией о внесенных изменениях.

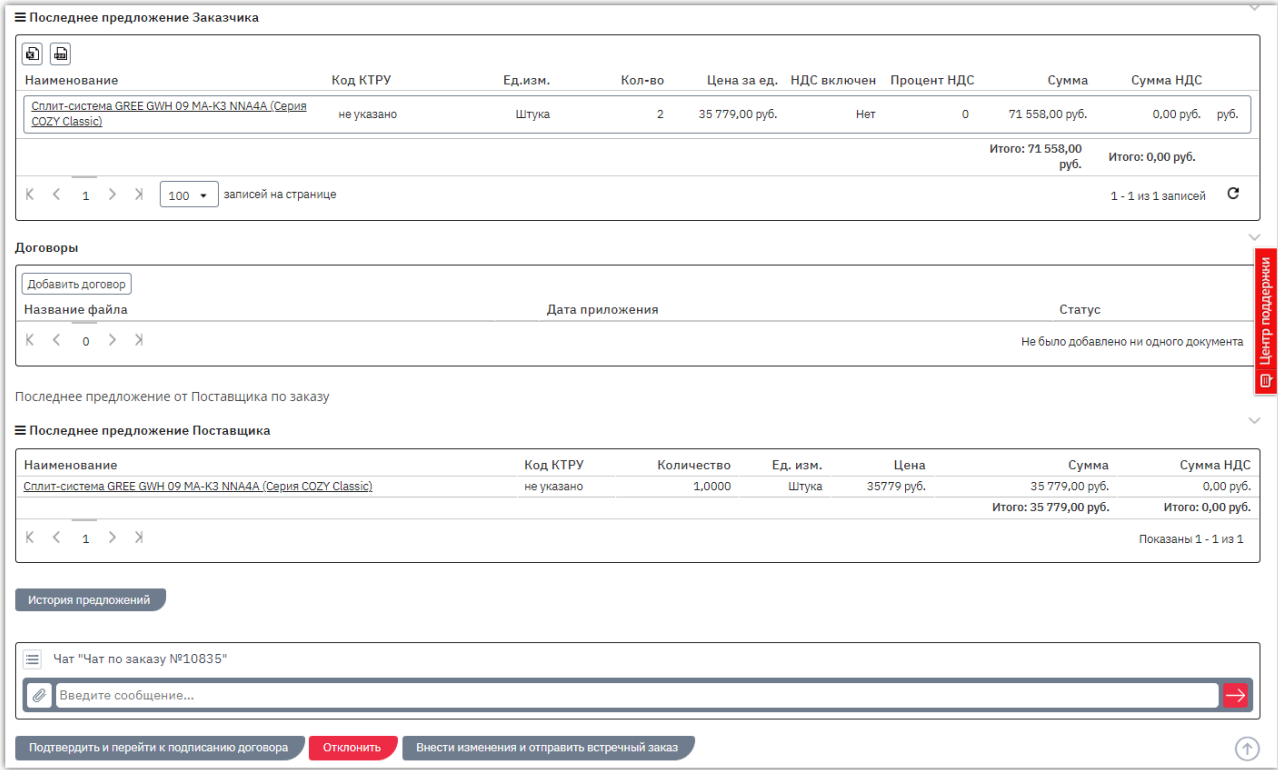

На данном этапе вам доступны действия:

**Подтверждение заказа.** Если вы согласны с полученным предложением нажмите кнопку «Подтвердить и перейти к подписанию договора» внизу карточки заказа. Ему будет присвоен статус «На заключении договора».

**Отклонение предложения поставщика.** Если вы не будете заключать договор по данному заказу, вы можете его отклонить. Описание порядка действий доступно в разделе [«Отклонение](#page-10-0) [заказа»](#page-10-0) Инструкции.

**Изменение заказа.** Если вы не согласны с полученным предложением, вы можете продолжить обсуждение заказа, направив поставщику встречное предложение. Для этого нажмите кнопку «Внести изменения и отправить встречный заказ».

Внесите необходимые изменения аналогично действиям, описанным в разделе [«Изменение](#page-4-0)  [черновика заказа»,](#page-4-0) затем нажмите кнопку «Отправить заказ».

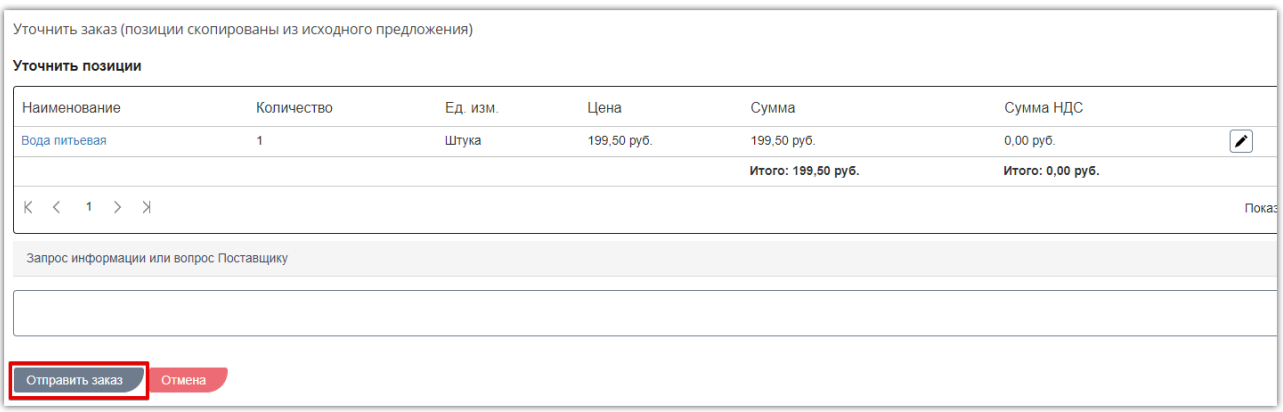

Количество изменений заказа с обоих сторон не ограничено, за исключением случая, когда поставщик установил признак **«Окончательное предложение»**. В таком случае вы увидите соответствующее предупреждение в карточке заказа. Такой заказ можно только подтвердить либо отклонить.

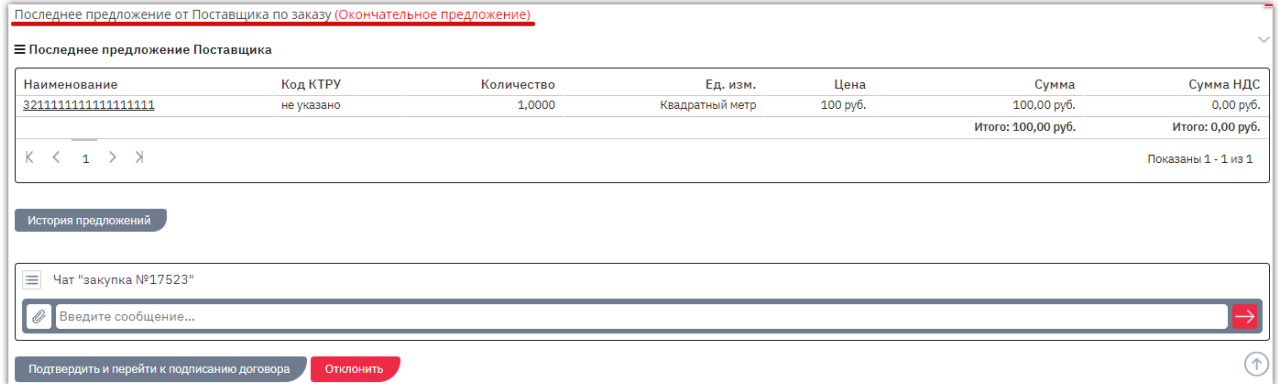

Вы можете просмотреть **историю предложений по заказу**, нажав соответствующую кнопку.

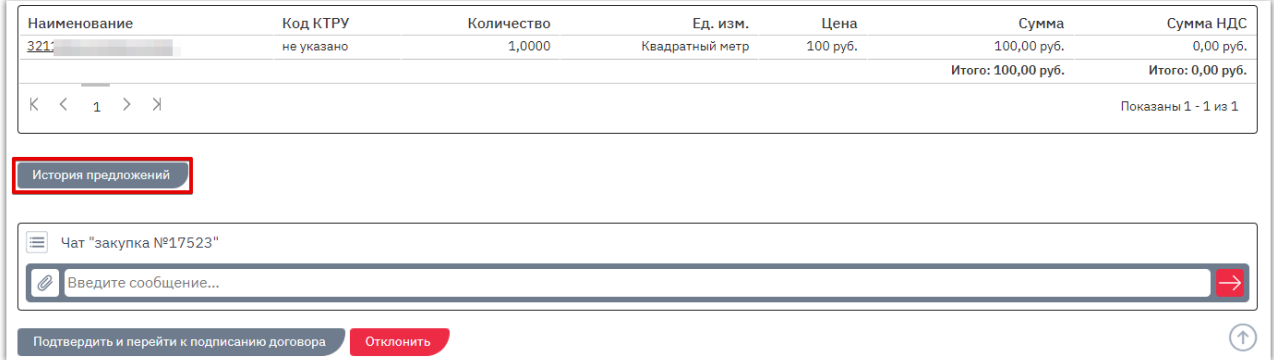

На открывшейся странице нажмите на идентификатор предложения.

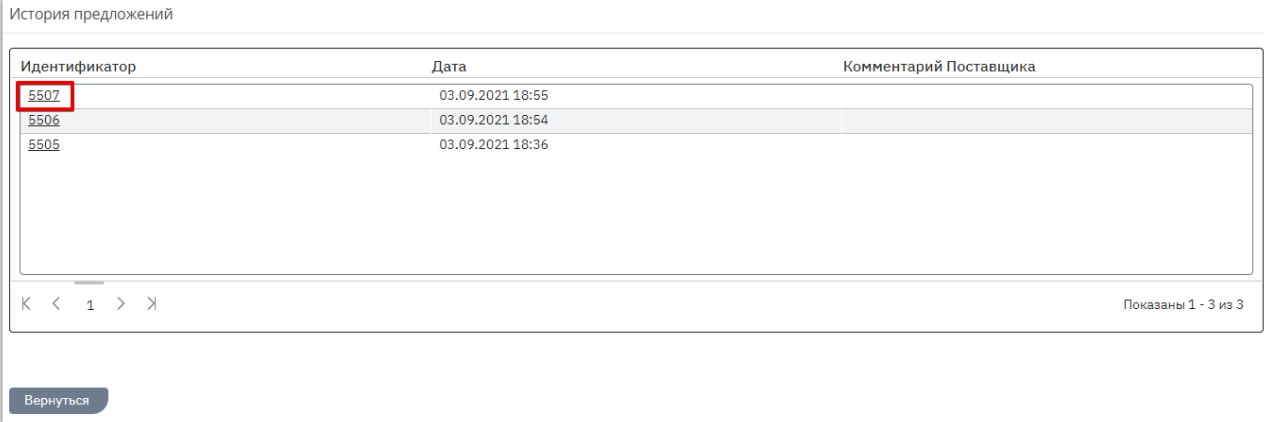

#### Откроется страница заказа, актуального на выбранную дату.

 $_{\text{o}t}$ 

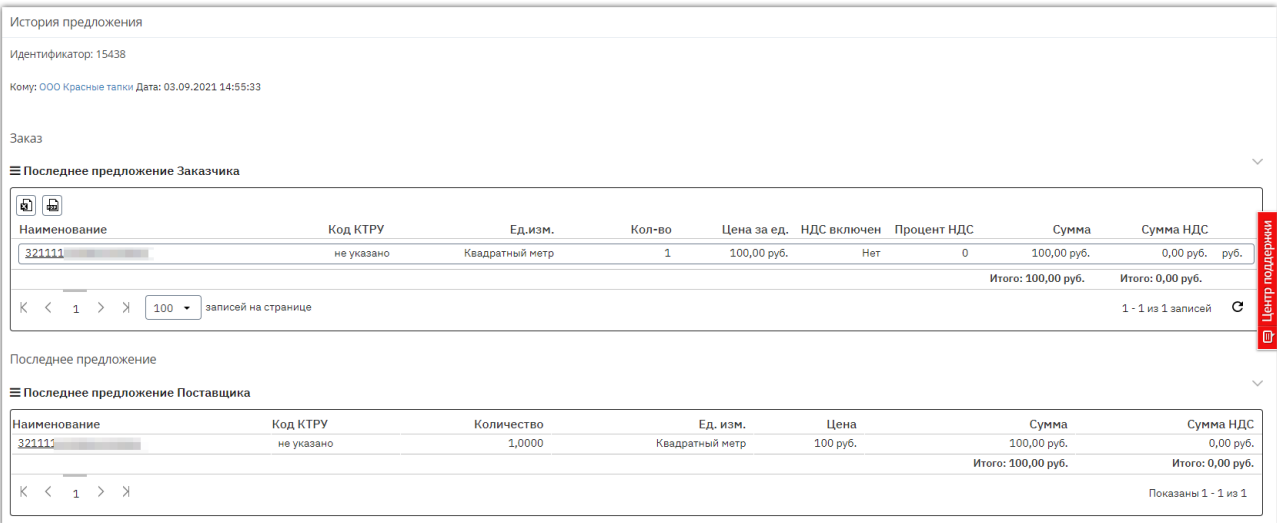

#### 1.4. Отклонение заказа

<span id="page-10-0"></span>Вы можете отклонить заказ на любом этапе до момента заключения договора. Для этого:

1. Откройте карточку заказа.

**Otc** 

2. Внизу страницы нажмите кнопку «Отклонить».

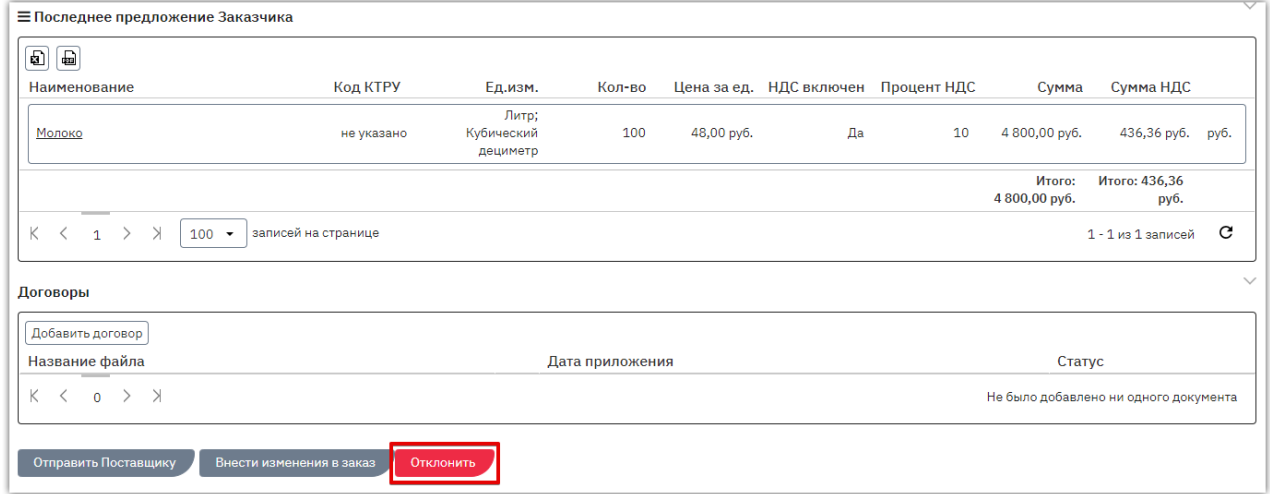

3. В диалоговом окне укажите причину отклонения (поле обязательно для заполнения, причина будет видна в карточке заказа как вам, так и поставщику). При необходимости прикрепите соответствующие документы. Нажмите «Ок».

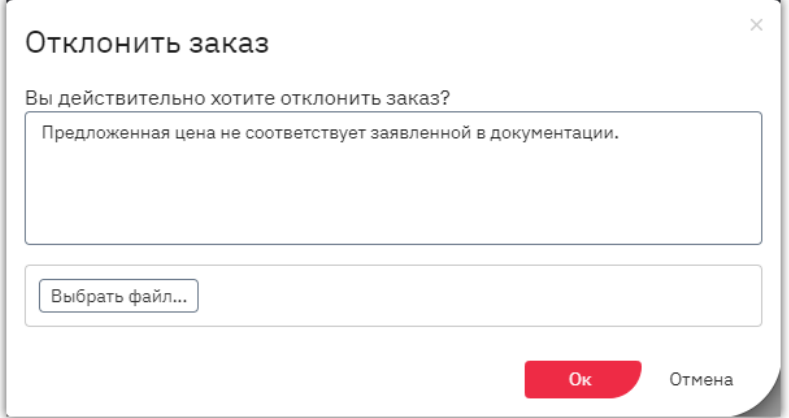

Заказу будет присвоен статус «Отклоненные».

Оферте, по которой сформирован заказ, также будет присвоен статус «Отклонена» с указанием соответствующей причины.

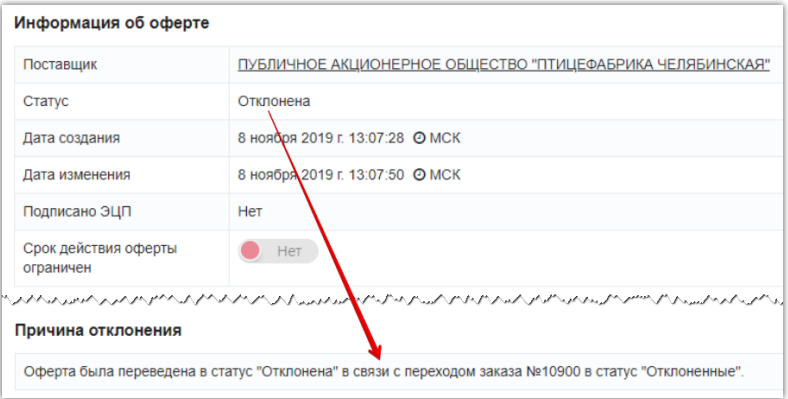

### 2. ДЕЙСТВИЯ С ДОГОВОРАМИ 2.1. Добавление файла договора

<span id="page-11-1"></span><span id="page-11-0"></span>**Файл договора** может быть добавлен как до, так и после подтверждения заказа. Для добавления файла договора:

1. В разделе «Заказы» откройте нужный заказ, нажав на его номер.

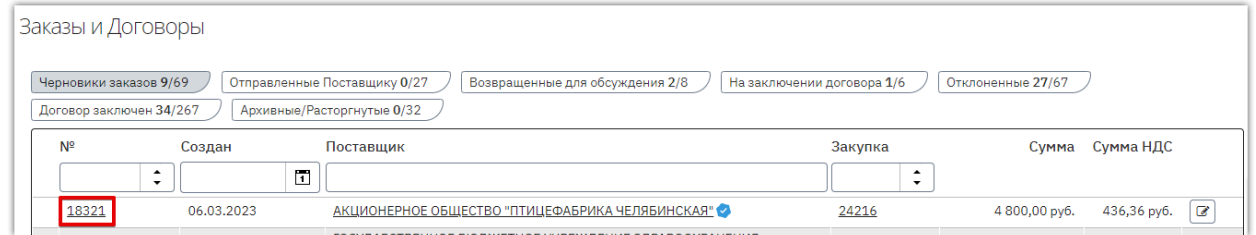

2. Откроется карточка заказа. Для прикрепления договора в соответствующем разделе нажмите кнопку «Добавить договор».

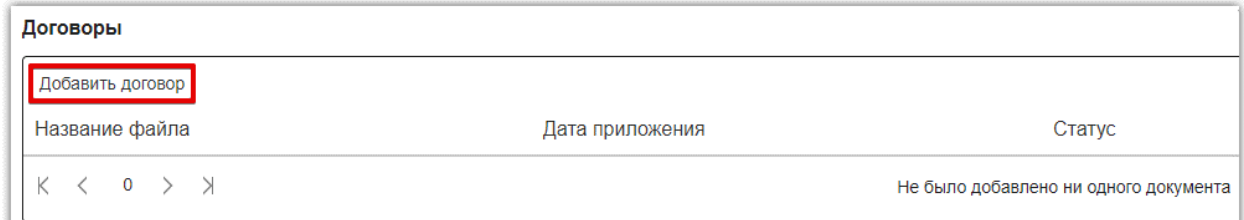

3. В открывшемся окне нажмите кнопку «Выбрать» и выберите файл из памяти ПК.

*Если в дальнейшем требуется выгрузить договор с расшифровкой подписей сторон, то прикрепите файл договора в одном из форматов: pdf, odt, doc, docx, rtf, txt. Файл не должен быть запакован в архив.*

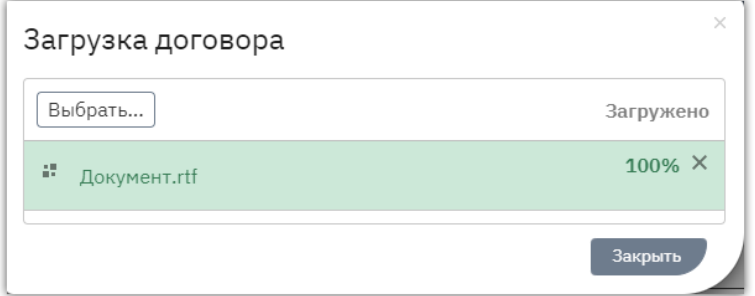

4. Файл отобразится в поле. Нажмите кнопку «Закрыть» либо дождитесь автоматического обновления страницы. Загруженный документ отобразится в разделе «Договоры» и будет доступен для подписания.

Предыдущим версиям договора (в случае их наличия) будет присвоен статус «Архивный», они станут недоступны для подписания. Добавленный файл доступен для удаления при условии, что он не подписан ни одной из сторон (кнопка «Удалить» в строке файла).

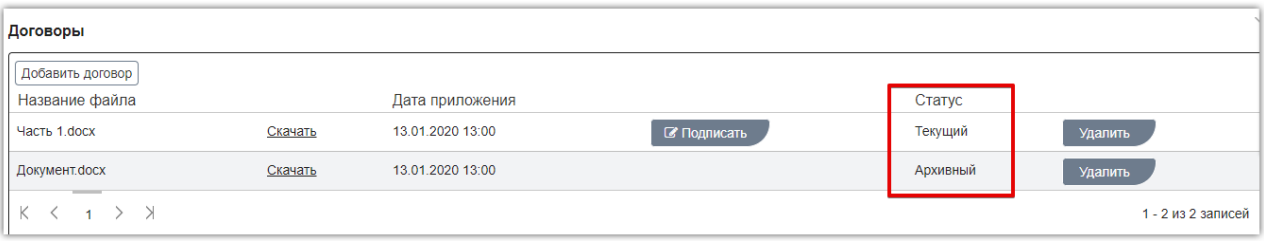

### 2.2. Подписание договора

<span id="page-12-0"></span>Добавить файл договора и/или подписать его первым может как заказчик, так и поставщик. Договор будет заключен после его подписания с обеих сторон.

1. Во вкладке «На заключении договора» нажмите на номер заказа.

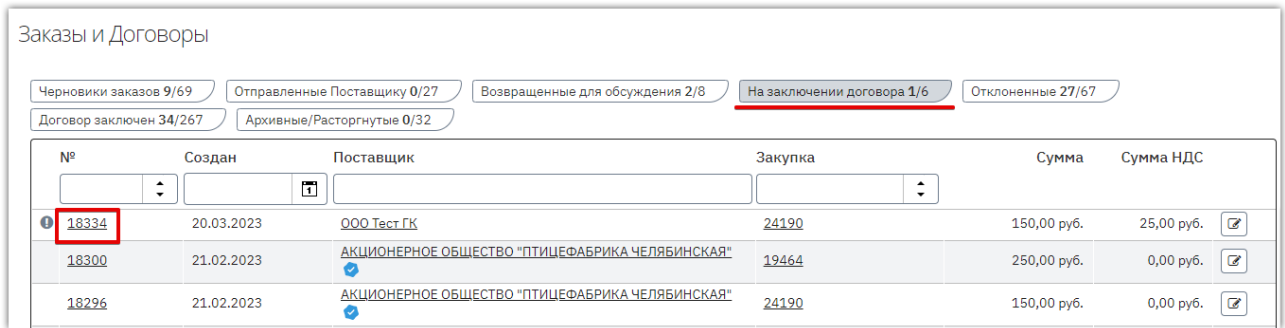

2. Откроется его карточка. Для подписания приложенного договора нажмите «Подписать» в соответствующем разделе.

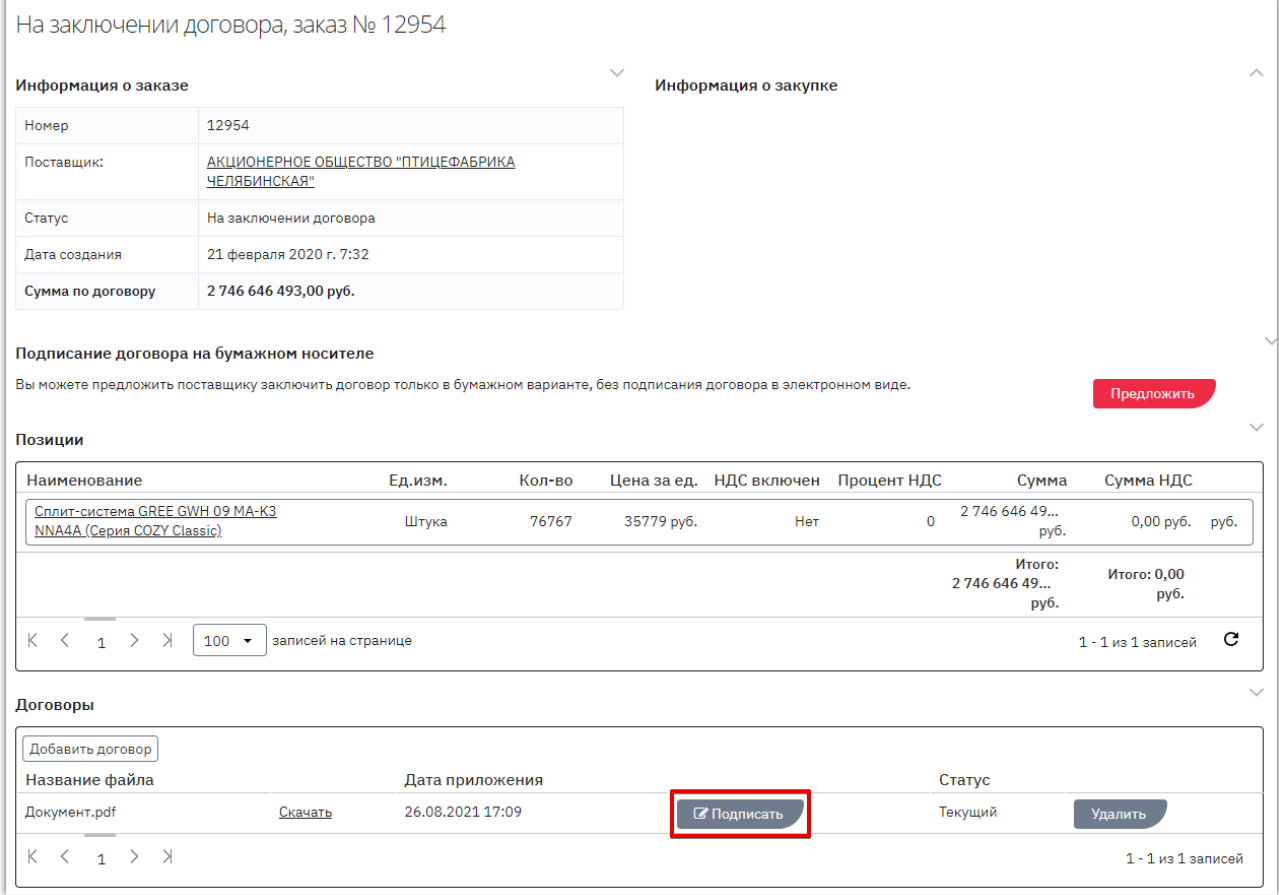

3. В открывшемся окне выберите сертификат ЭП и нажмите «ОК».

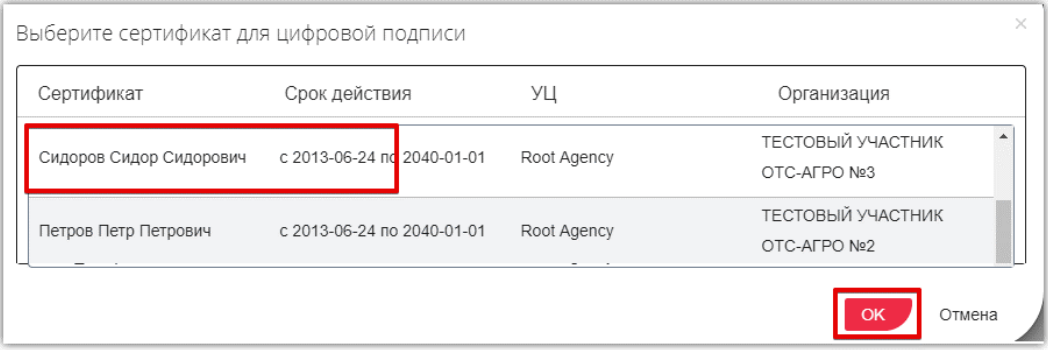

После подписания договора второй стороной заказу будет присвоен статус «Договор заключен». Вы можете скачать архив договора с файлами подписи либо скачать подписи отдельно.

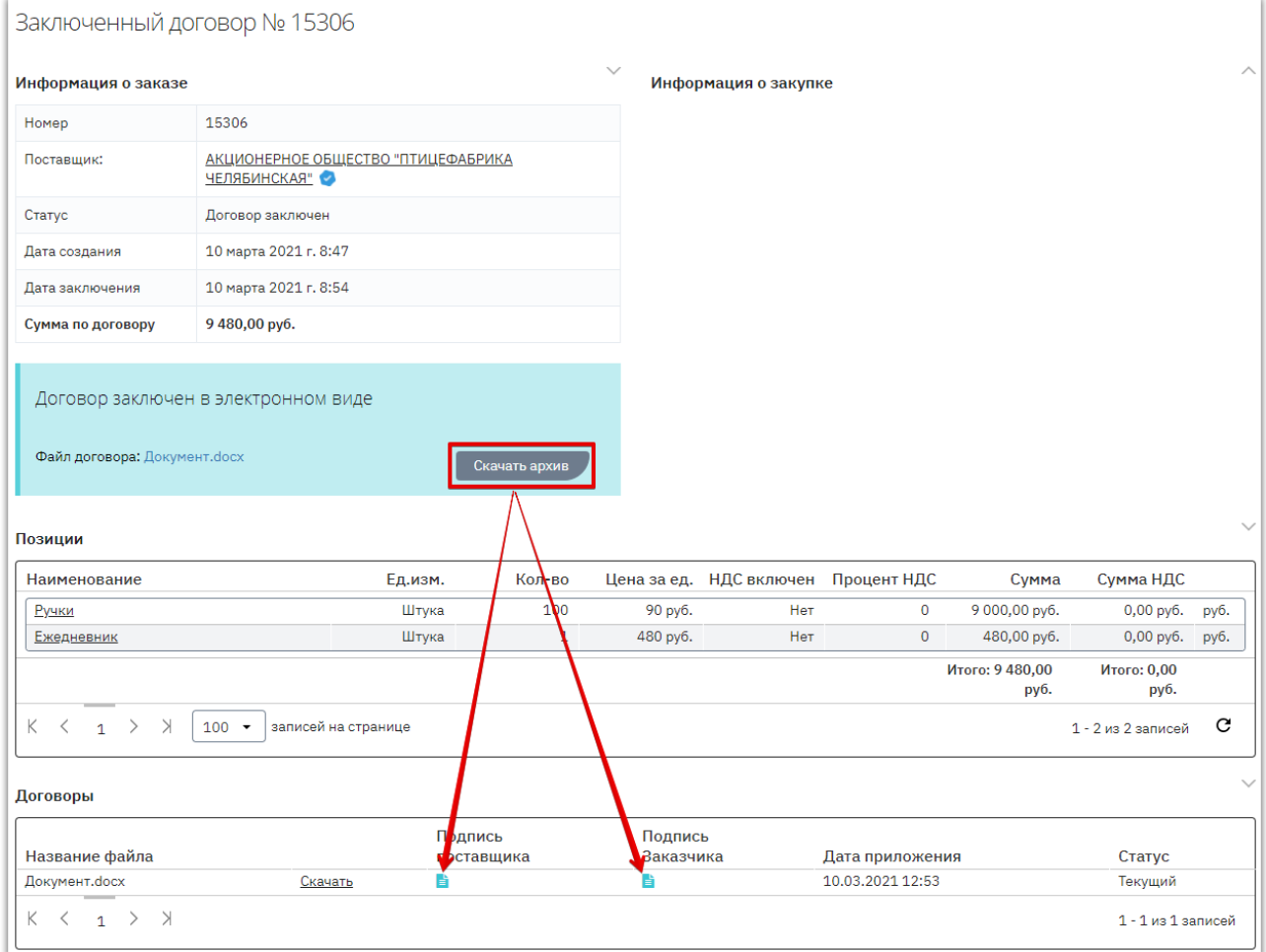

*Примечание. Поставщик может приложить к договору документы. Они отобразятся в разделе «Счета и прочие документы» карточки подтвержденного заказа. Для получения документа нажмите ссылку «Скачать» в его строке.*

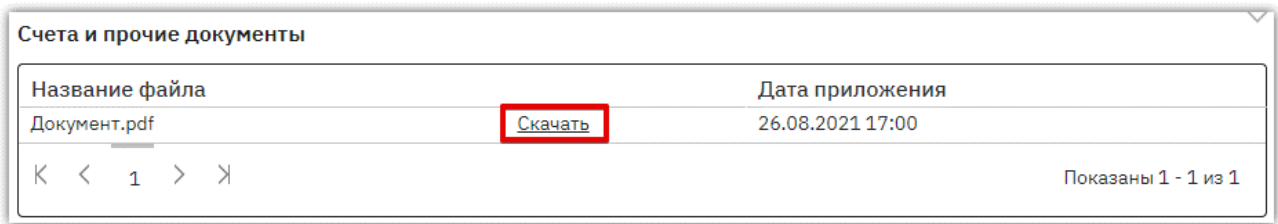

#### 2.3. Подписание договора вне системы (на бумажном носителе)

<span id="page-14-0"></span>При необходимости стороны могут заключить договор только в бумажном варианте, без подписания договора электронными подписями. Для этого в личном кабинете одной стороне нужно отправить, а второй принять предложение о подписании договора на бумажном носителе. Инициатором может являться как заказчик, так и поставщик.

Предварительно в карточку договора прикрепите копию контракта согласно действиям, описанным в разделе [«Добавление файла договора».](#page-11-1)

**Для отправки предложения** во вкладке «На заключении договора» нажмите на номер заказа.

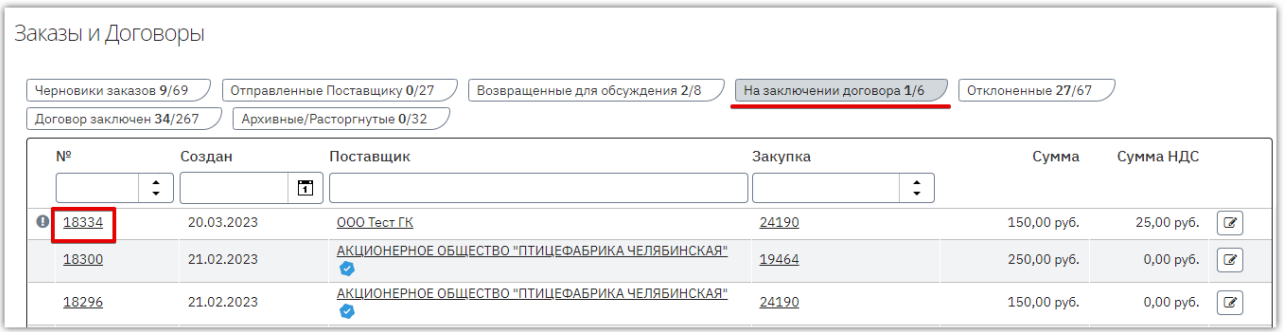

Откроется карточка заказа. В подразделе «Подписание договора на бумажном носителе» нажмите кнопку «Предложить». Карточка заказа обновится, предложение будет направлено поставщику.

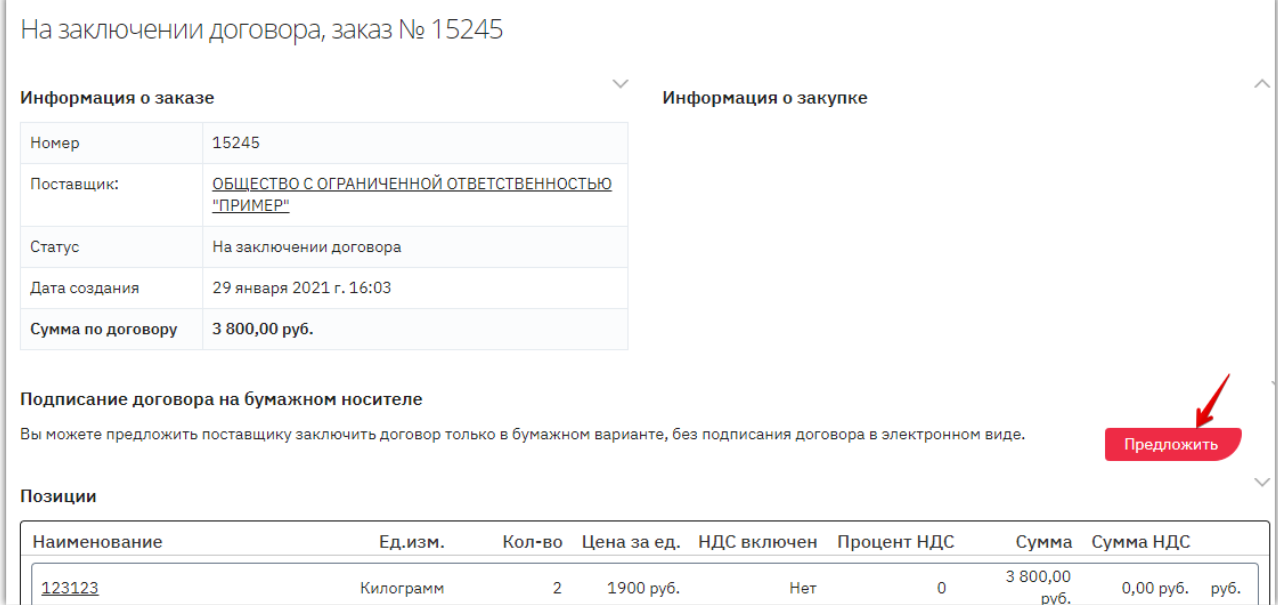

**Для принятия предложения** (если поставщик направил вам предложение подписать договор вне системы) откройте карточку заказа. Нажмите кнопку «Принять предложение» в разделе «Заключение договора на бумажном носителе».

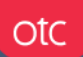

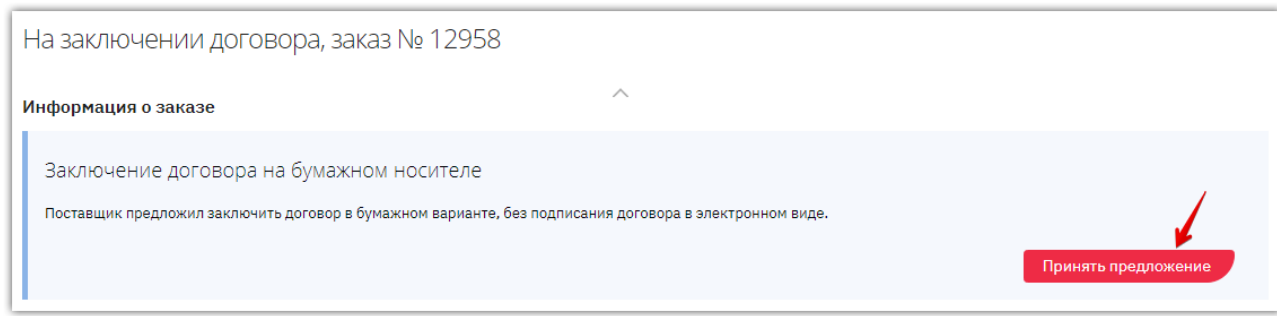

После того, как одна из сторон направит предложение о заключении договора вне системы, а вторая сторона примет предложение, статус заказа изменится на «Договор заключен». В карточке заказа будет отображаться информация о способе заключения договора.

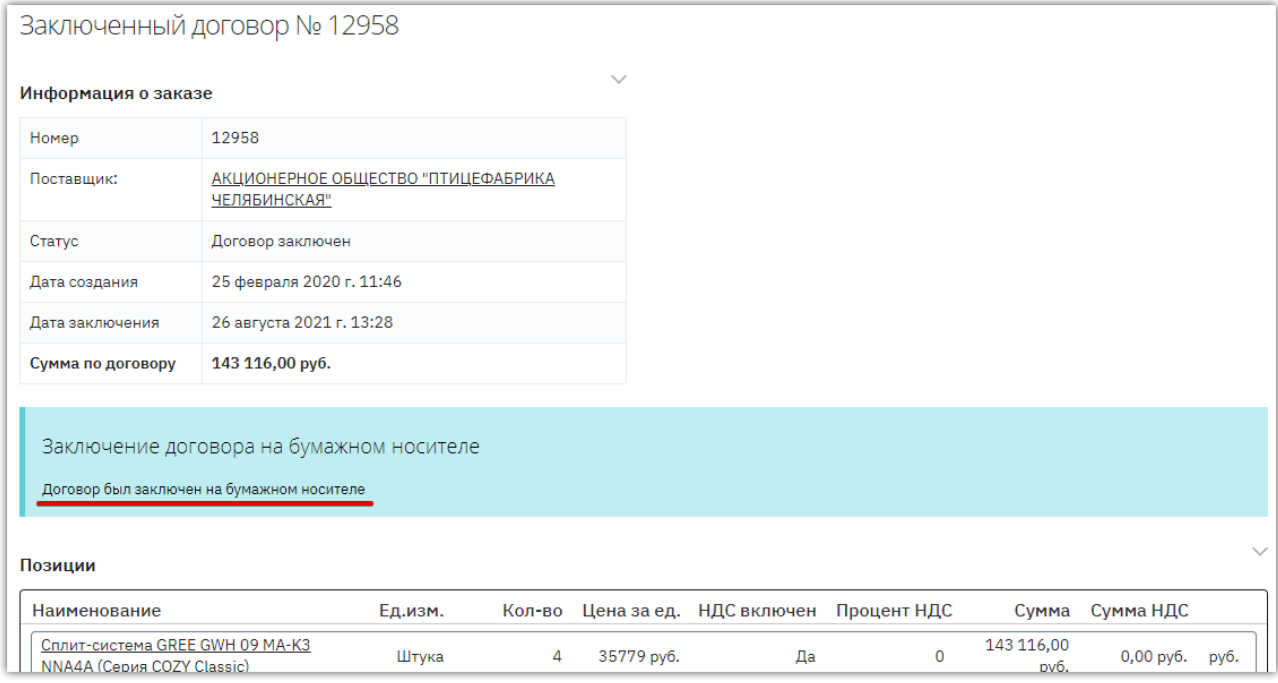

### 2.4. Регистрация договора вне магазина

<span id="page-16-0"></span>**ВАЖНО!** Возможность регистрации контракта вне магазина доступна заказчику если **поставщик**, с которым заключается договор, **не зарегистрирован в OTC-market**. Для регистрации договора:

1. В меню слева перейдите в раздел «Заказчикам» - «Закупки через электронный магазин» - «Закупки» и нажмите на номер нужной закупки, у которой истек срок подачи оферт.

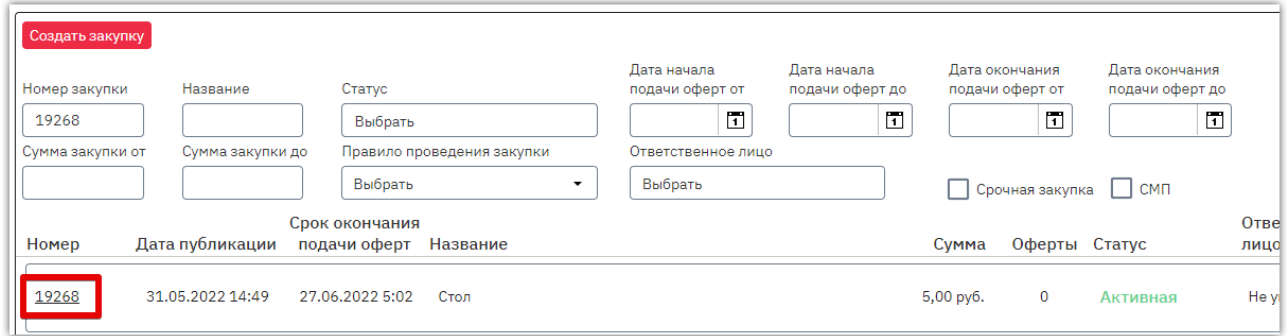

2. Нажмите кнопку «Зарегистрировать договор вне магазина» внизу карточки закупки. **Кнопка остается доступной без ограничения по времени.**

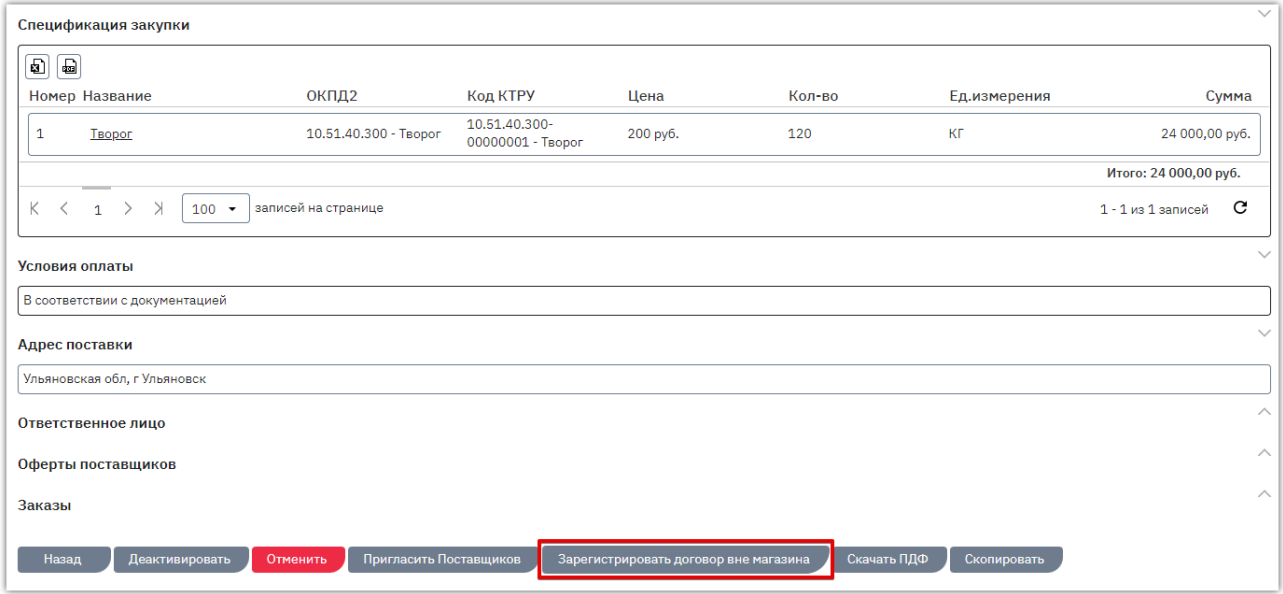

В открывшейся форме укажите данные:

- Информация о поставщике (данные организации: наименование, ИНН/КПП/ОГРН, адрес, принадлежность к субъектам МСП).
- Контактные данные.

**Otc** 

- Банковские реквизиты**. Если у контрагента нет корреспондентского счёта, то при заполнении банковских реквизитов в этом поле укажите 20 нулей.**
- Информацию о заключенном контракте (количество и цена приобретаемой продукции, копия договора).

3. Заполните поочередно все вкладки открывшейся формы. Для перехода между вкладками используйте кнопки «Назад/Далее».

otc

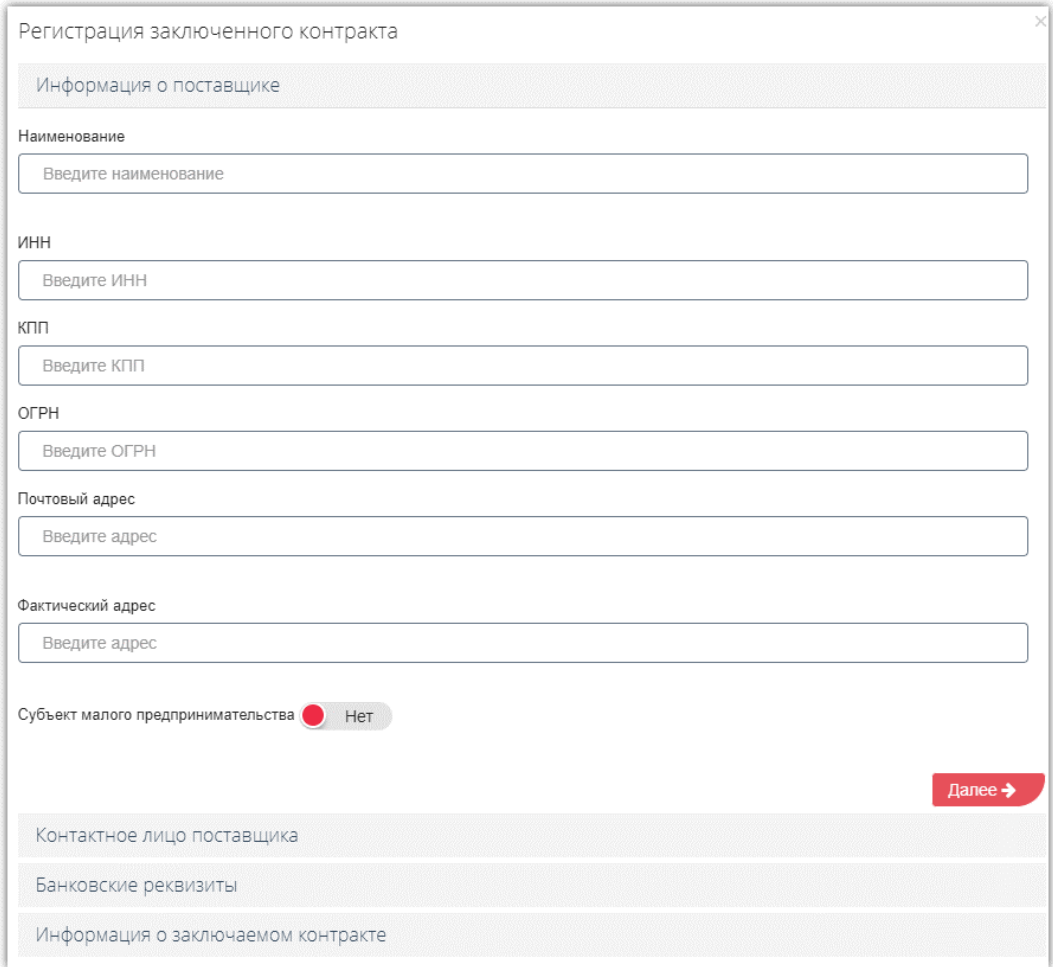

4. На последней вкладке прикрепите копию контракта из памяти ПК с помощью кнопки «Загрузить контракт» (1) и актуализируйте данные позиций договора с помощью соответствующей кнопки (2).

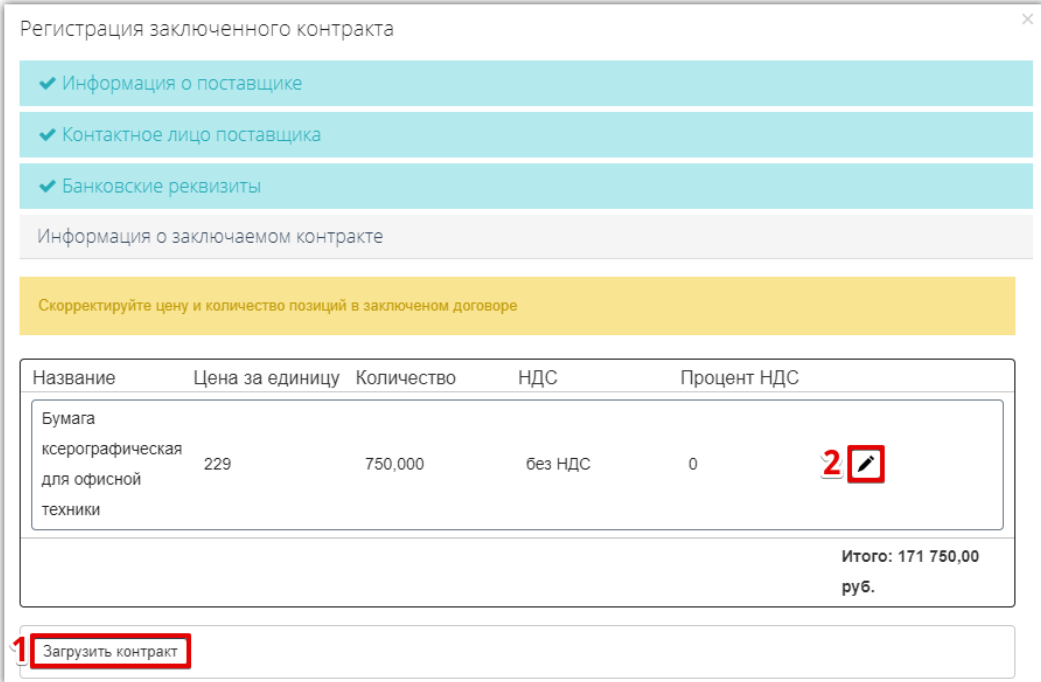

5. После заполнения всей информации нажмите кнопку «Зарегистрировать контракт».

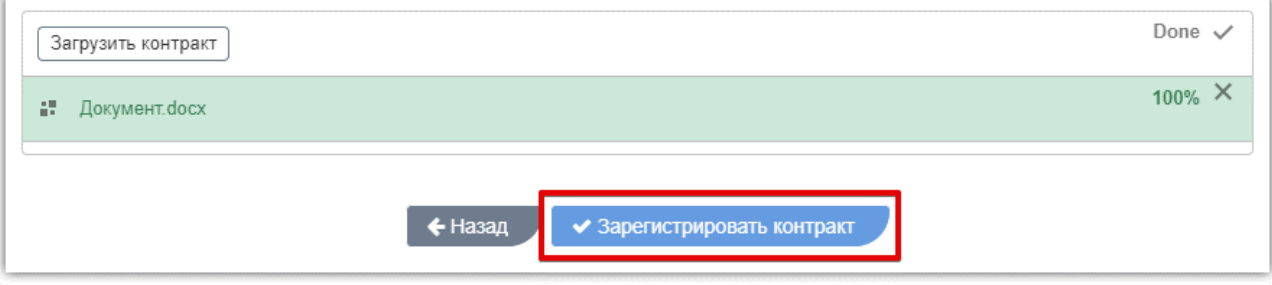

Договор по закупке будет заключен. В закупке автоматически будет создана оферта со статусом «Зарегистрирована вне электронного магазина».

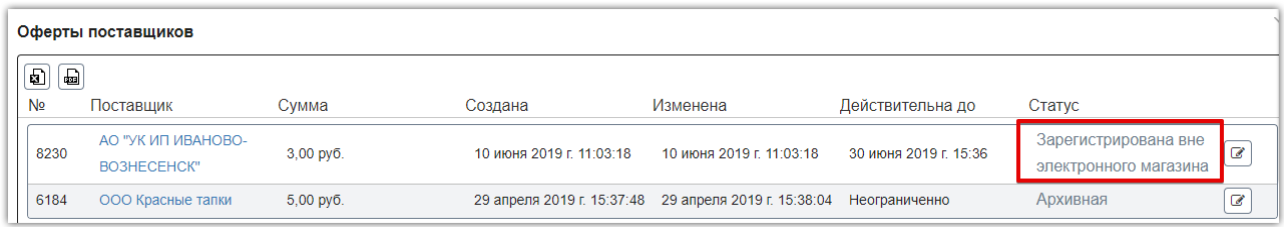

### 2.5. Расторжение договора

<span id="page-19-0"></span>Функциональность по расторжению договора доступна в форме заключенного договора. Для расторжения договора в личном кабинете одной стороне нужно отправить, а второй принять предложение о расторжении. Инициатором может являться как заказчик, так и поставщик.

**Отправка предложения.** Чтобы предложить поставщику расторгнуть договор в нижней части карточки заказа нажмите кнопку «Расторгнуть» и подтвердите действие в диалоговом окне. Далее ожидайте подтверждения расторжения со стороны поставщика.

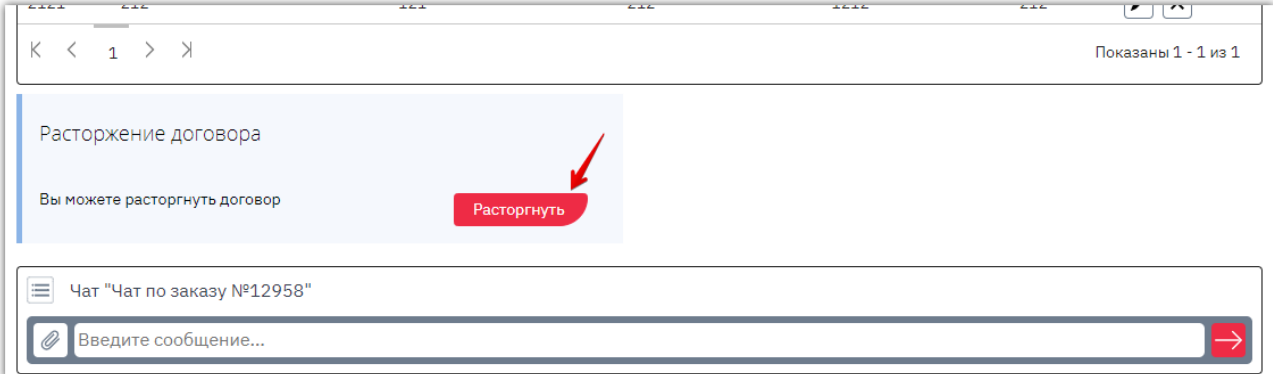

**Принятие предложения.** Если поставщик направил вам предложение расторгнуть договор, для его принятия откройте карточку заказа. Внизу страницы нажмите кнопку «Принять» в разделе «Расторжение договора» и подтвердите действие в диалоговом окне.

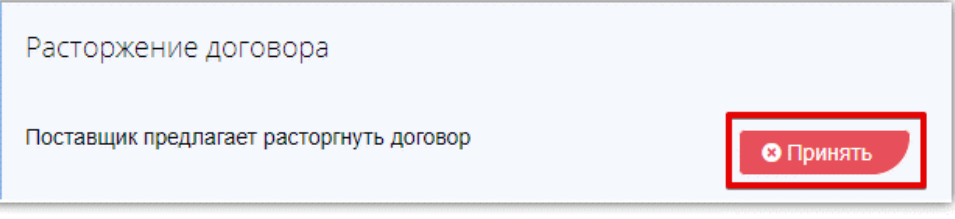

После того, как одна из сторон направит предложение о расторжении договора, а вторая сторона примет предложение, статус заказа изменится на «Архивный». В карточке заказа будет отображаться информация о расторжении договора.

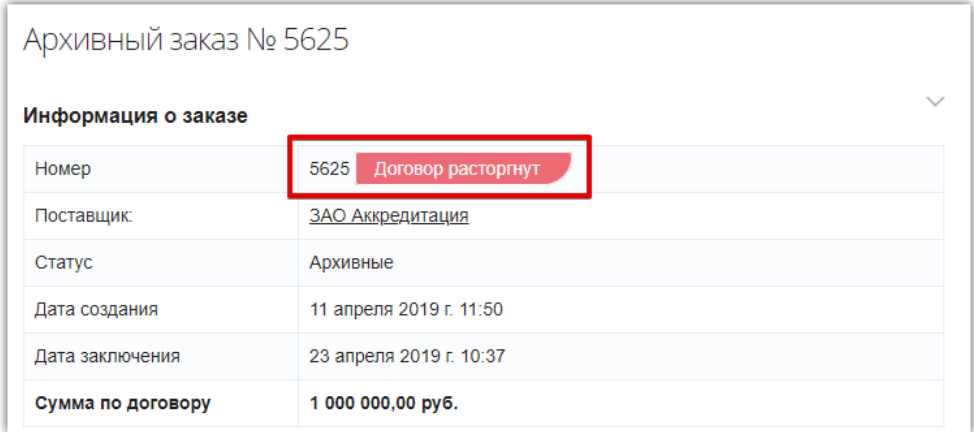

*Примечание. Расторжение договора, зарегистрированного вне магазина, осуществляется заказчиком без подтверждения со стороны поставщика.*

### 2.6. Заключение дополнительного соглашения

<span id="page-20-0"></span>По заключенному договору стороны могут заключить дополнительное соглашение. Добавить соглашение может только заказчик. Для этого:

#### 1. Откройте карточку заказа в статусе «Договор заключен».

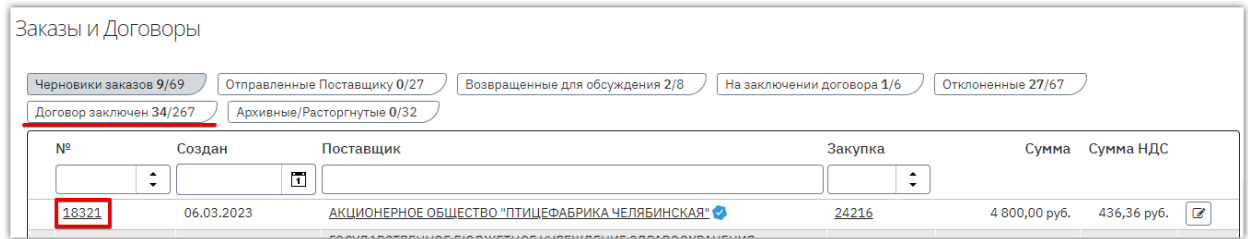

#### 2. Нажмите кнопку «Добавить соглашение» в соответствующем разделе.

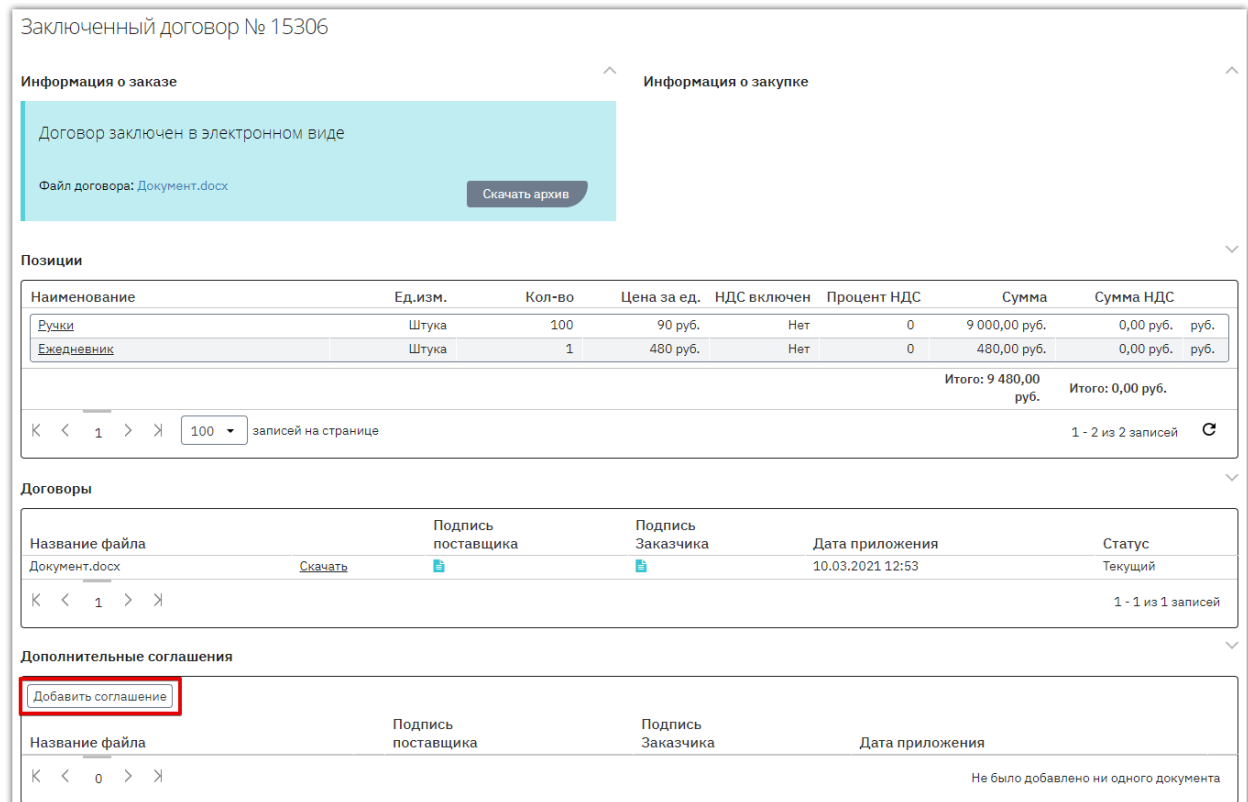

3. В появившемся окне нажмите кнопку «Выбрать» и выберите файл из памяти ПК.

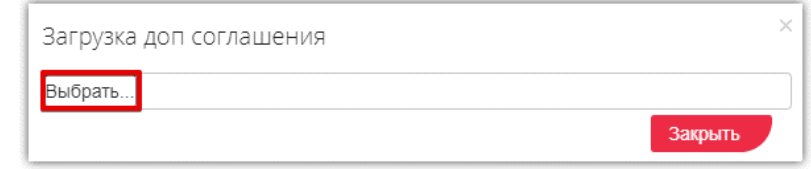

4. Страница обновится, добавленный документ отобразится в списке. Первым подписать дополнительное соглашение может как заказчик, так и поставщик. Для подписания нажмите кнопку «Подписать» в строке добавленного файла и подтвердите действие ЭП.

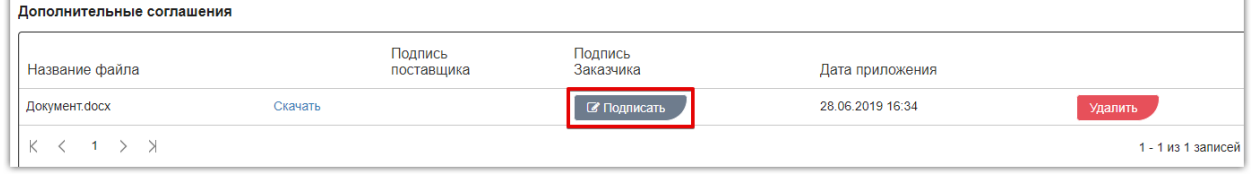

После подписания соглашения обеими сторонами оно будет заключено. Вы можете скачать архив соглашения с файлами подписей либо скачать подписи и файл отдельно.

**Otc** 

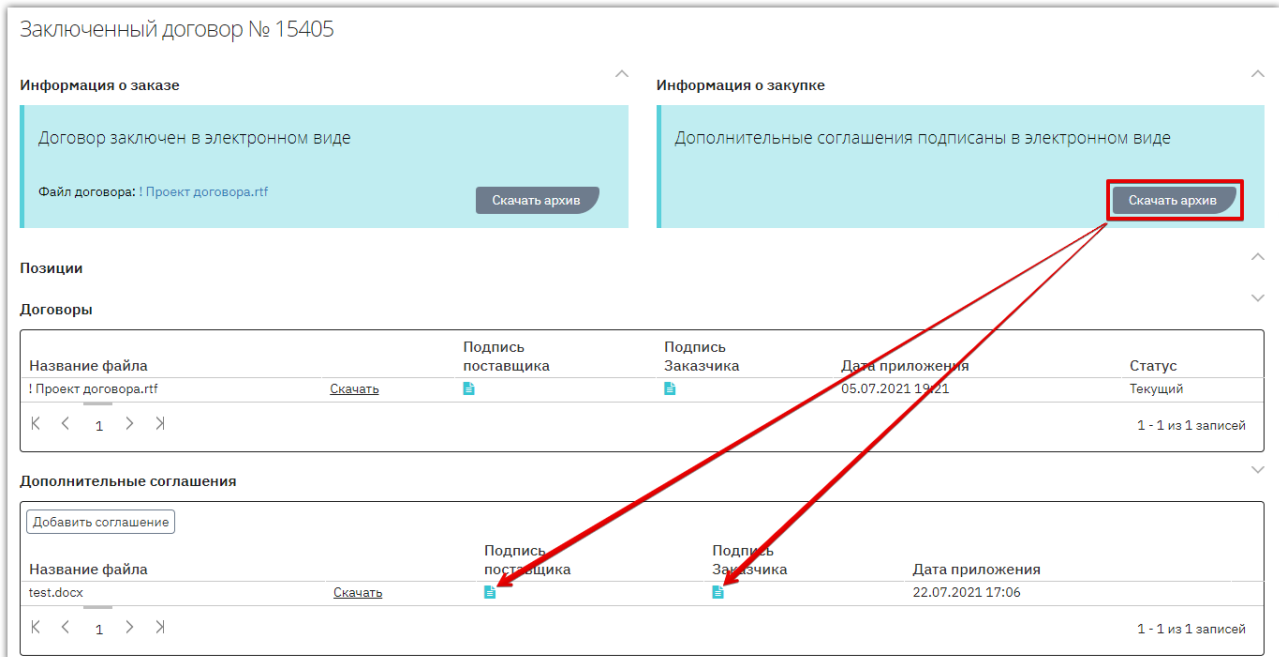

Количество заключаемых дополнительных соглашений не ограничено. Заключить следующее соглашение можно только после заключения (или отклонения) текущего.

#### **В зависимости от статуса дополнительного соглашения, заказчику доступны действия:**

1. Удаление соглашения доступно только до момента подписания его одной из сторон.

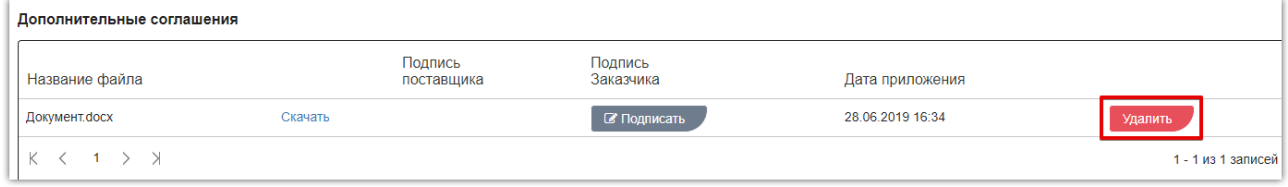

2. Отклонение соглашения доступно, если оно подписано только одной из сторон. Соглашению в таком случае присваивается статус «Договор отклонен».

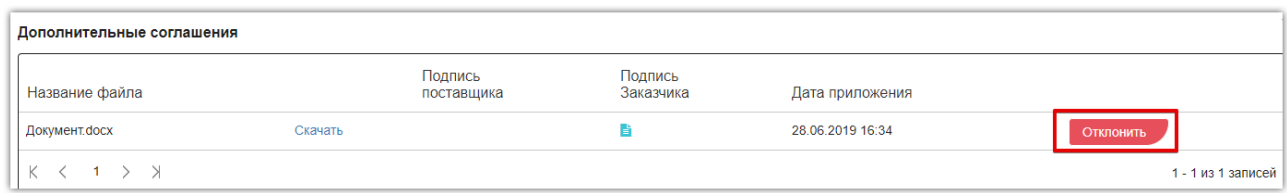

3. По договору, подписанному на бумажном носителе или зарегистрированному вне магазина, дополнительное соглашение не подписывается. При необходимости заказчик может его удалить.

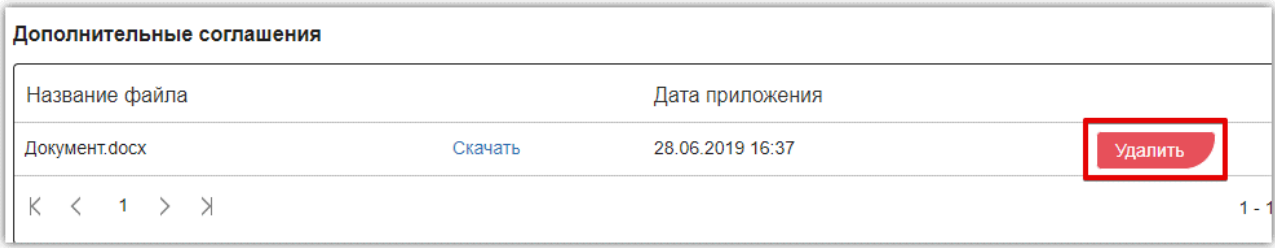